# **Cisco webex** meetings

### **COMO CRIAR NOVA SENHA**

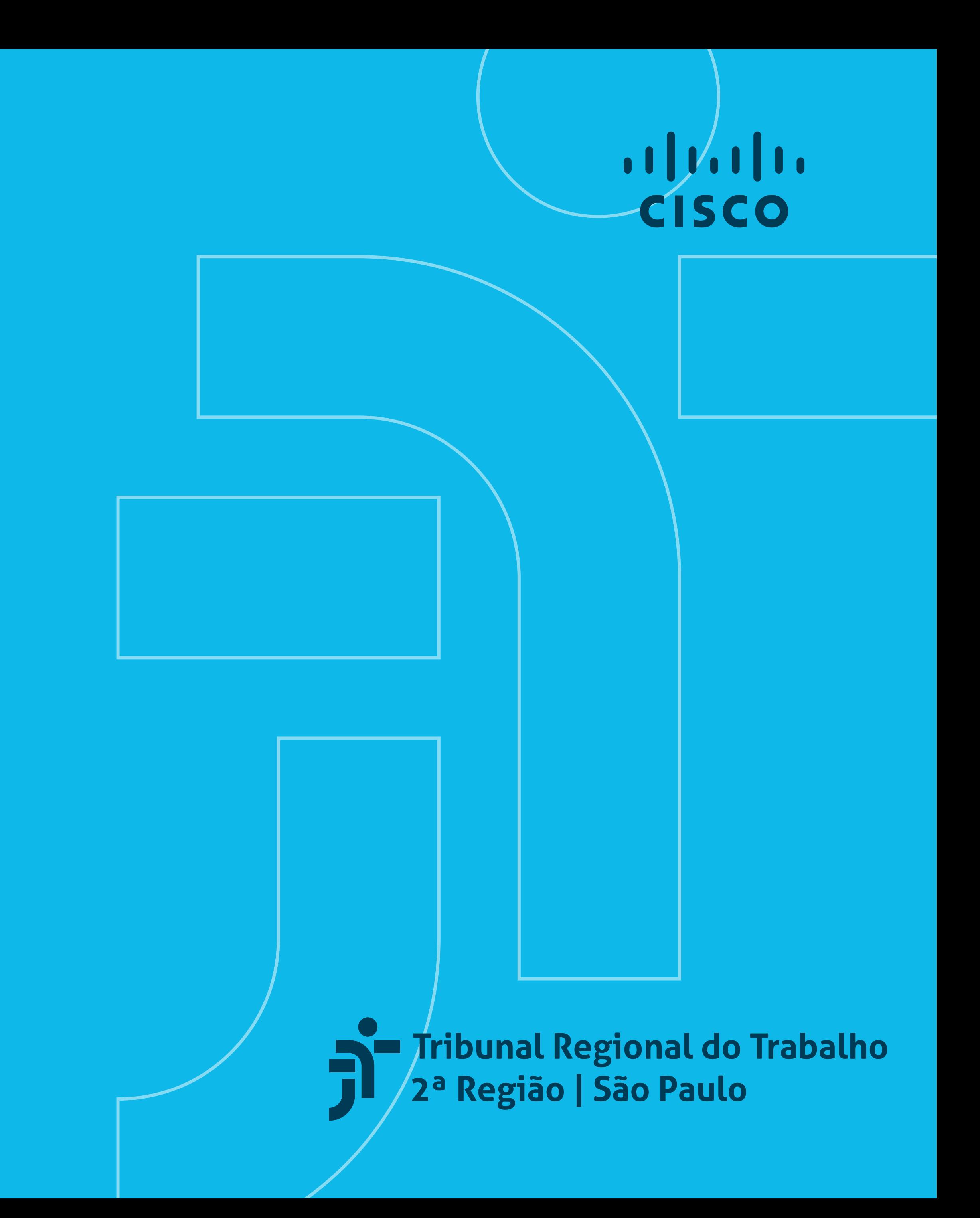

#### **Cisco webex** meetings

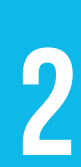

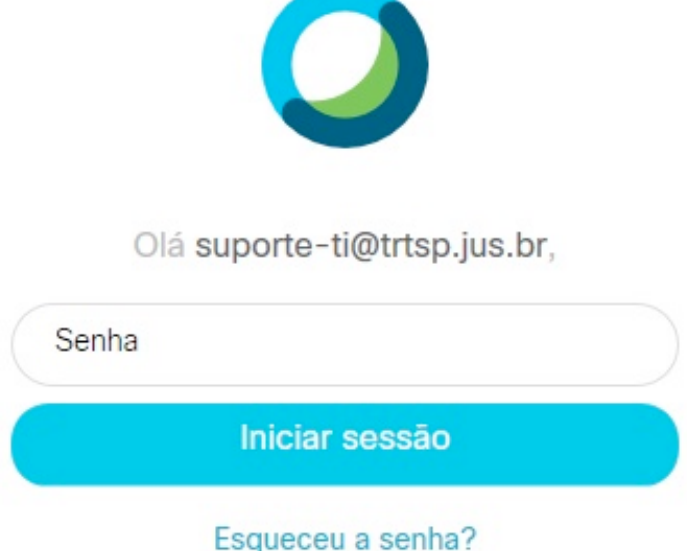

### ABRA O PROGRAMA CISCO<br>WEBEX MEETINGS, INSIRA<br>O E-MAIL E CLIQUE EM Webex Meetings, insira o e-mail e clique em Próximo.

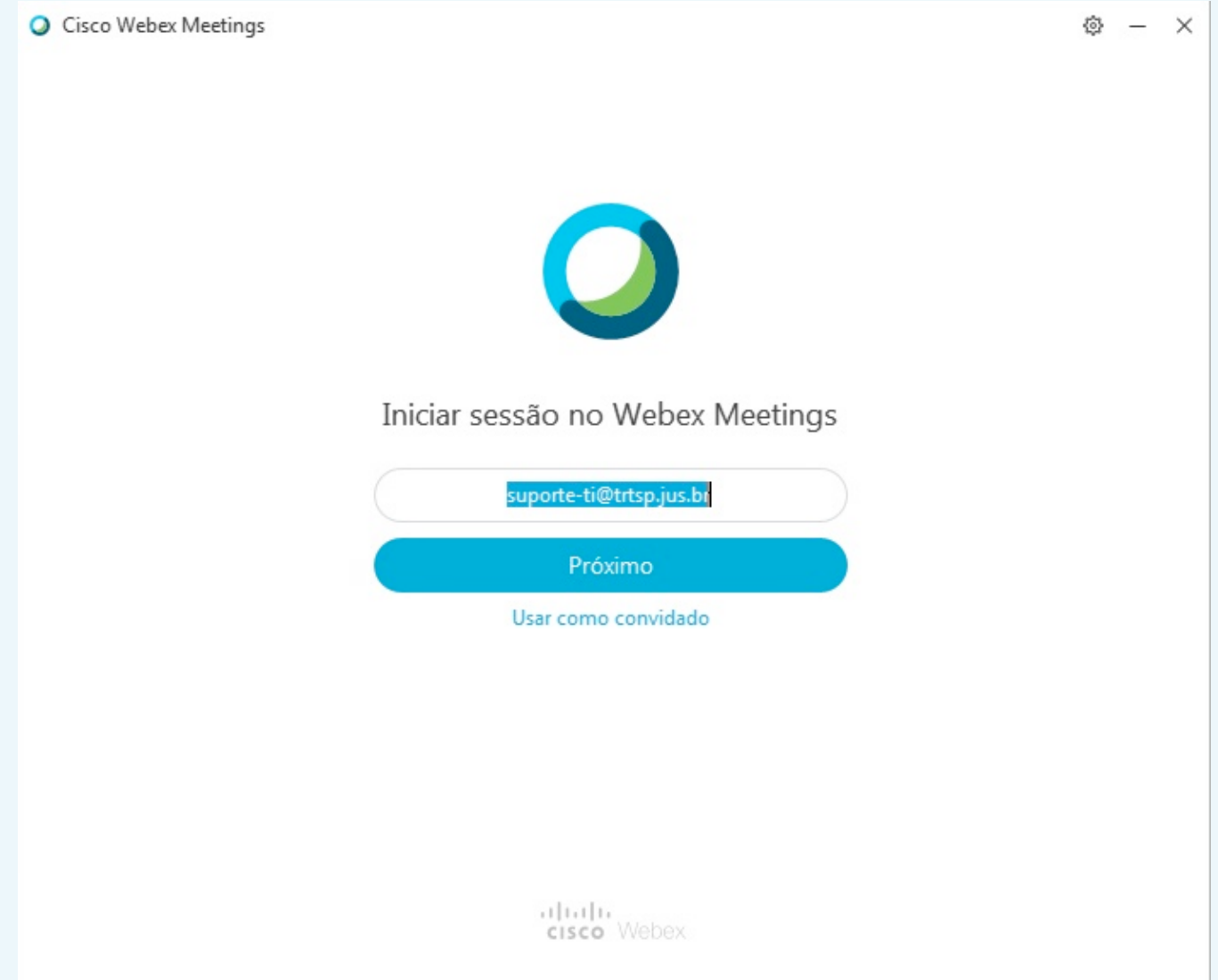

**02** A SEGUIR, SELECIONE **"Esqueceu a senha?"** e um código de confirmação será enviado ao e-mail informado.

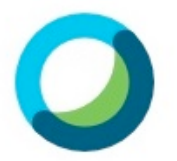

Enviamos um código de confirmação de seis dígitos para suporteti@trtsp.jus.br.

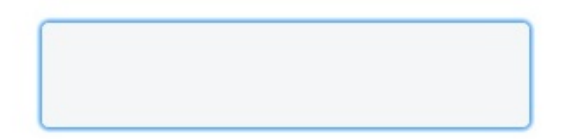

Não recebeu o código? Enviar novamente

**03** Informe o **código de seis dígitos** recebido no campo indicado.

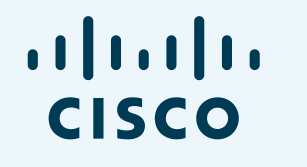

Tribunal Regional do Trabalho

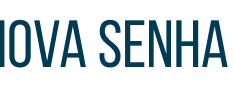

### **Cisco webex** meetings

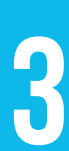

#### **Será necessário usar uma nova senha,** observando os requisitos abaixo:

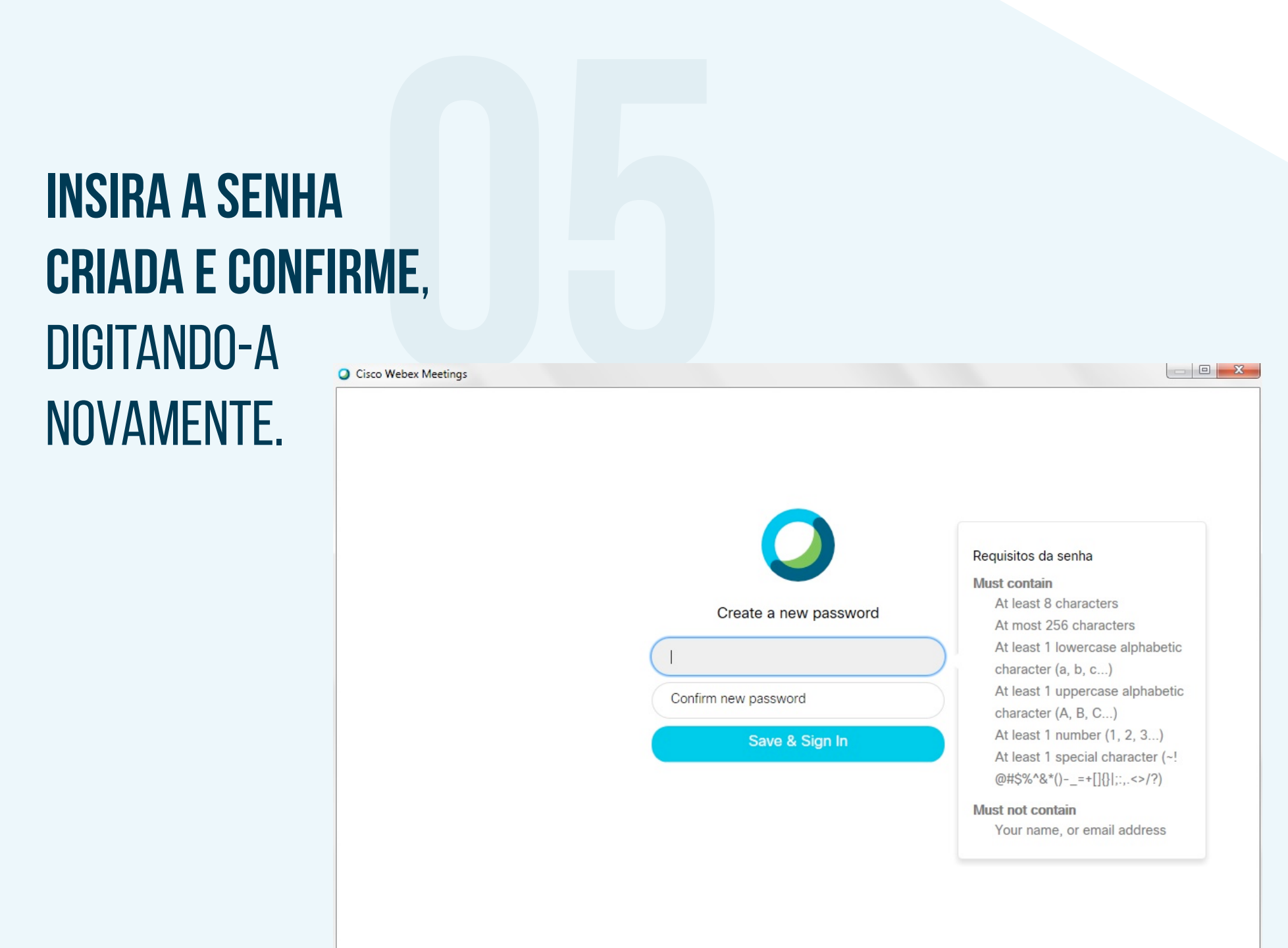

- mínimo de 8 e máximo de 256 caracteres;
- ao menos uma letra minúscula (a, b, c…) e uma letra maiúscula (A, B, C…); **A, B, C...);**<br> **D**
- ao menos um número (1, 2, 3…);
- ao menos um caractere especial (~!@#\$%^&\*()-\_=+…).

## **atender aos requisitos,<br>
atender aos requisitos,** o programa Cisco Webex Meetings abrirá normalmente.

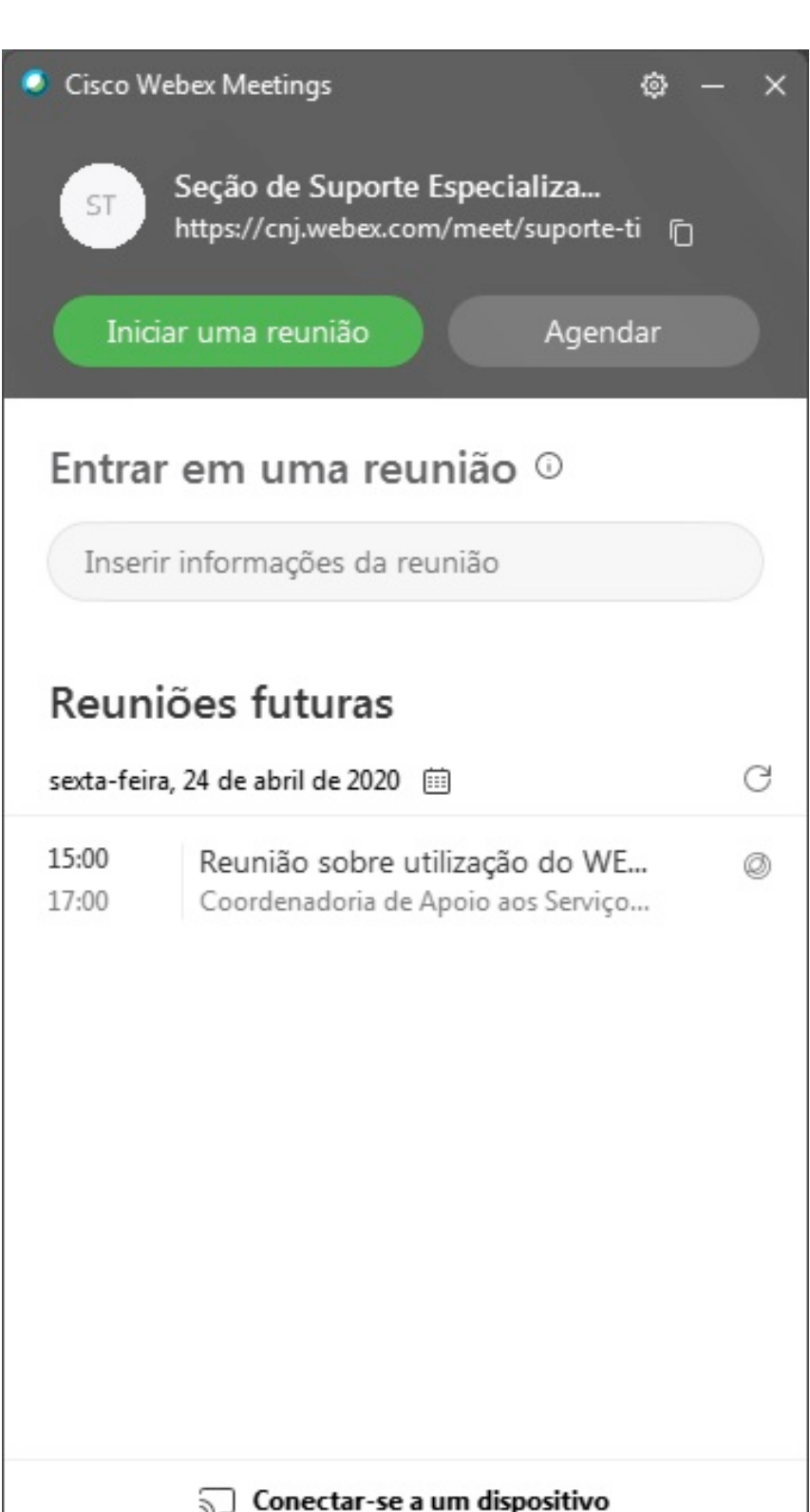

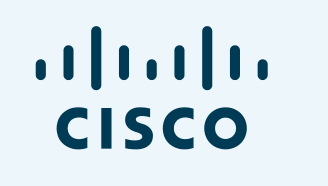

Tribunal Regional do Trabalho

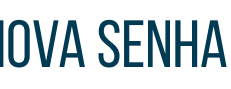